# Installing optional software

In this guide, you will find information about installing optional software to your UT domain computer.

### Eesti keeles

Users can install selected software to University computers by themselves through Software Center.

Available software:

- GlobalProtect
- Panopto Recorder
- Mendeley Reference Manager
- JASP
- RStudio
- Inkscape
- eduVPN
- R
- FileZilla
- Audacity
- GIMP
- IrfanView
- Notepad++
- PuTTY
- 7-Zip
- Mozilla Thunderbird
- VLC

## Guides

- 1. In order to open the Software Center, you can use the Start menu or search::
  - a. Using the Start menu:
    - i. Click the Start menu icon in the bottom-left side of your screen.

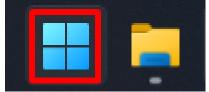

ii. Type Software Center and open the application by clicking on the Software Center icon.

| C software center 1                    |                                                      |
|----------------------------------------|------------------------------------------------------|
| - All School Apps Documents W          | Veb Settings People 🕨 Tartu Ülikool                  |
| Best match                             |                                                      |
| Software Center 2                      |                                                      |
| Search school and web                  | Software Center                                      |
|                                        | Арр                                                  |
| Software center - See school and web > |                                                      |
| results                                |                                                      |
| results                                | C Open                                               |
| results                                | <ul> <li>Open</li> <li>Open file location</li> </ul> |
| results                                |                                                      |

#### b. Using Search:

i. Type Software Center into the search bar on the bottom-left of your screen.

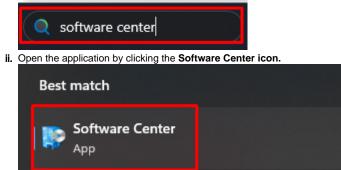

#### 2. On the home page of the application, select the software you want to install.

As an example, we will install Notepad ++. – 🗆 X University of Tartu Applications ρ Search All Required C Updates '≣ ⊞ ⊞ Filter: All -Sort by: Most recent -Coperating Systems Installation status Solution Device compliance ð R R Coptions VLC media player R Studio R for Windows PuTTY (64-bit) PanoptoRecorder The R Foundation 4.2.2 POSIT 3.0.18 9.0.2 5624.12.0.0 0.78 710 Notepad++ GlobalProtect 6.0.4 JASP 0.17.0.0 7-Zip 22.01 (x64 Mendeley Reference Manag... edition) 8.4.9 2.84.0

3. By selecting the application that you want to install, the application page opens. Press Install.

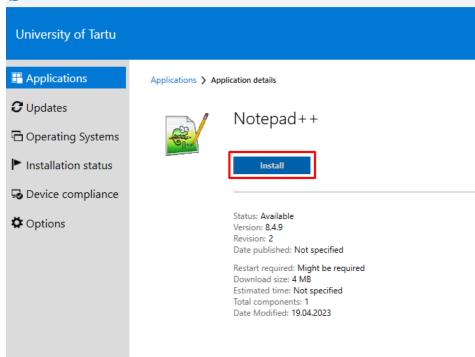

4. The installation of the application will begin.

Applications > Application details

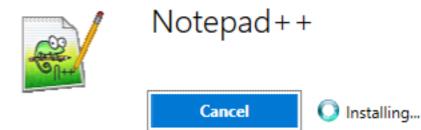

5. Once the software is installed, you can find it through the search.

|      | notepad++        | $\bigcirc$ |
|------|------------------|------------|
| Best | match            |            |
|      | Notepad++<br>App |            |

1. Open the Software Center application.

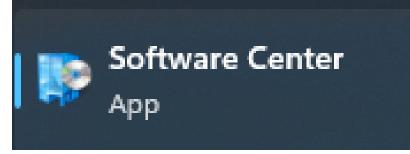

# 2. Select the application you would like to uninstall. As an example, let's uninstall Notepad++.

| AS AN EXAMPLE, IETS I | unnstan Notepa             | u++.                                  |                                            |                        |                           | >      |
|-----------------------|----------------------------|---------------------------------------|--------------------------------------------|------------------------|---------------------------|--------|
| University of Tartu   |                            |                                       |                                            |                        |                           |        |
| Happlications         | All Required               |                                       |                                            | [                      | Search                    | Q      |
| <b>C</b> Updates      | Filter: All                |                                       | ▼ Sort by:                                 | Most recent 🔹          | ]                         | '≣ ⊞ ⊞ |
| 🔁 Operating Systems   |                            |                                       |                                            |                        | -                         |        |
| Installation status   |                            |                                       |                                            |                        |                           |        |
| Device compliance     |                            |                                       |                                            | _                      |                           |        |
| 🌣 Options             | <u> </u>                   | R                                     | R                                          |                        |                           |        |
|                       | VLC media player<br>3.0.18 | R Studio<br>POSIT<br>5624.12.0.0      | R for Windows<br>The R Foundation<br>4.2.2 | PuTTY (64-bit)<br>0.78 | PanoptoRecorder<br>9.0.2  |        |
|                       |                            | <b>8</b> 8.                           | G                                          |                        | 7 zip                     |        |
|                       | Notepad++<br>8.4.9         | Mendeley<br>Reference Manag<br>2.84.0 | GlobalProtect 6.0.4                        | JASP 0.17.0.0          | 7-Zip 22.01 (x64 edition) |        |

### 3. Click Uninstall.

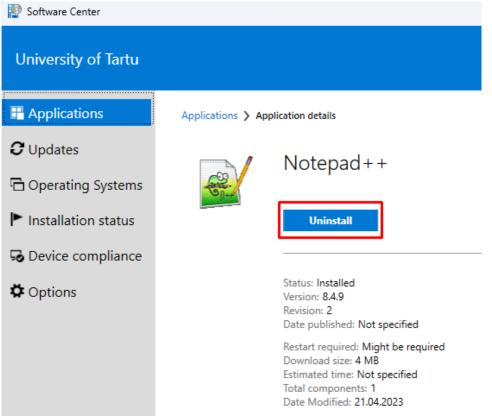